# 如何請求訪問現有智慧帳戶

### 目錄

簡介 必要條件 請求訪問現有智慧帳戶 疑難排解 相關資訊

# 簡介

本文描述請求訪問現有智慧帳戶的過程。

## 必要條件

開始之前,請確保您擁有以下資料:

● [活動的Cisco.com帳戶](/content/en/us/about/help/registration-benefits-help.html)

# 請求訪問現有智慧帳戶

步驟1:

轉到 [Cisco Software Central](https://software.cisco.com) 並使用您的Cisco.com帳戶登入。

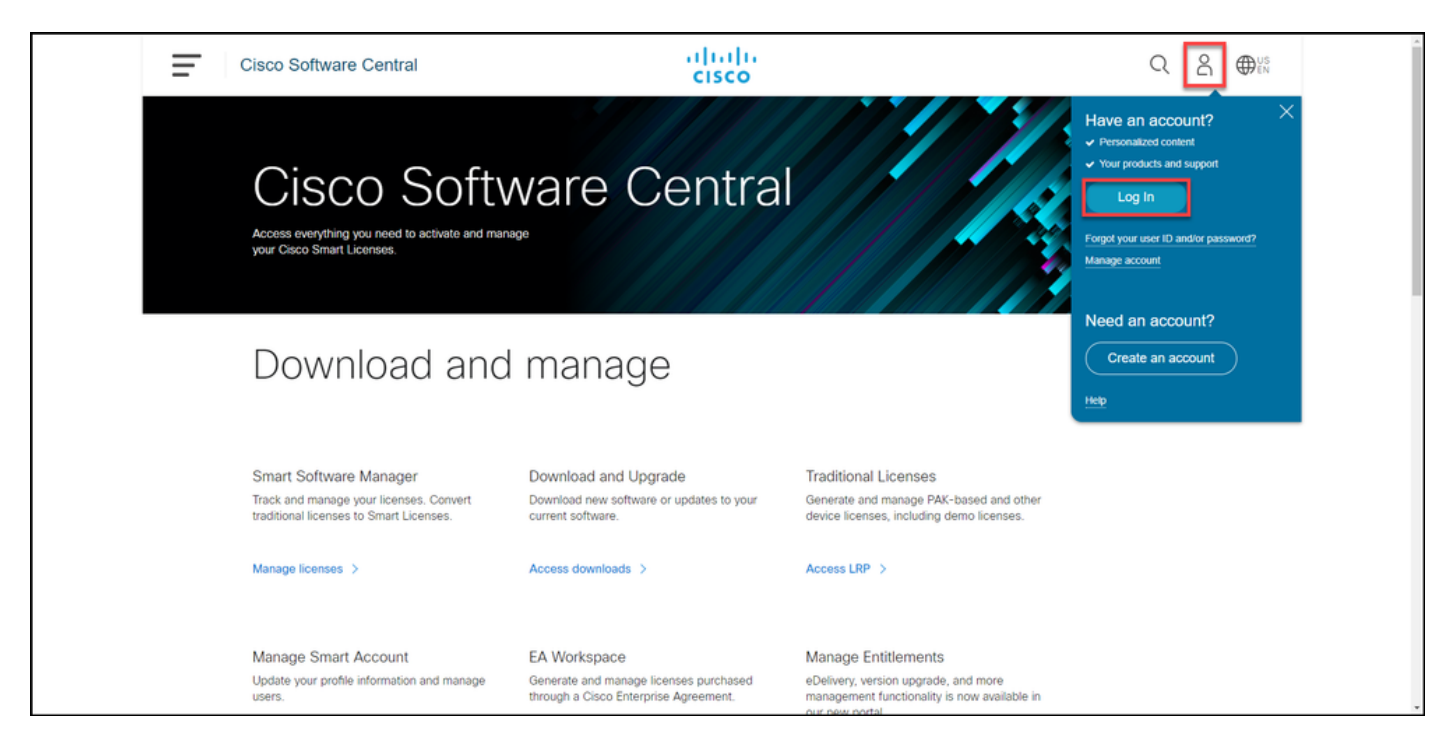

步驟2:

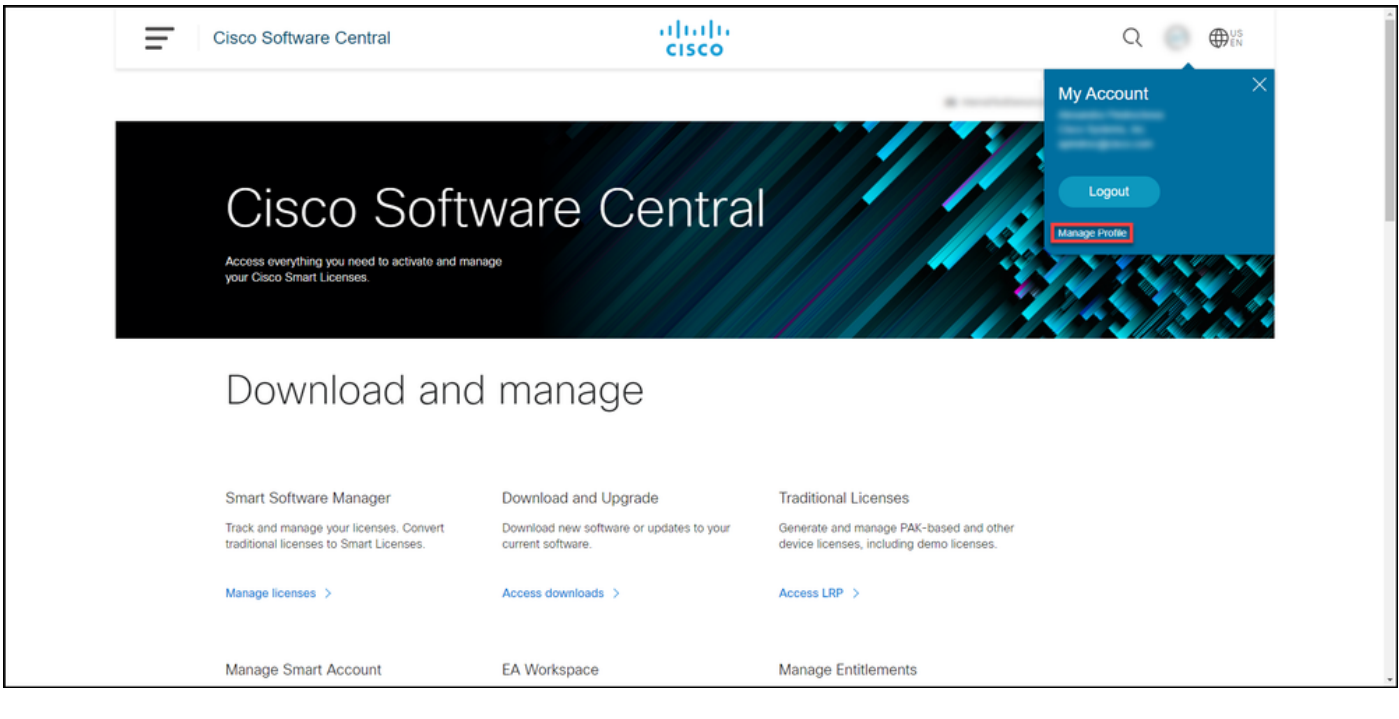

步驟3:

#### 在「Profile Management」頁面上,按一下Access Management。

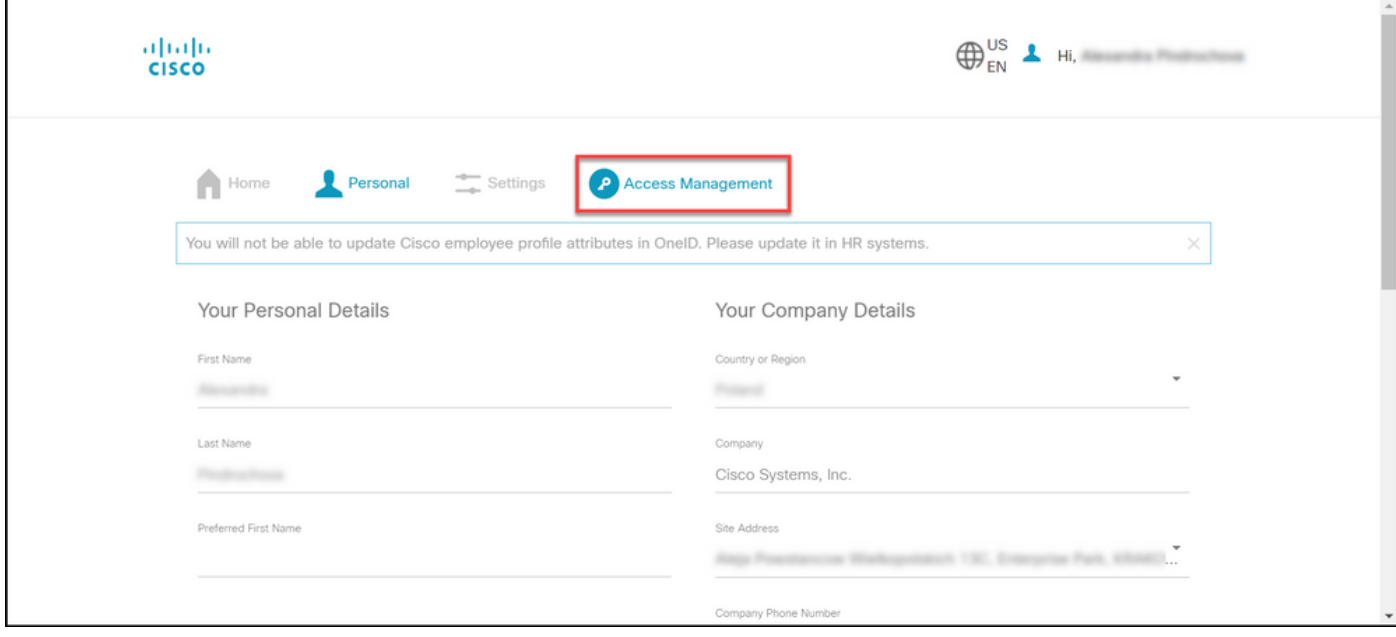

步驟4:

在Access頁籤上,按一下Smart Accounts。在檢視訪問請求部分,選擇請求訪問現有智慧帳戶。 步驟結果:系統顯示Request Access to an Existing Account頁。

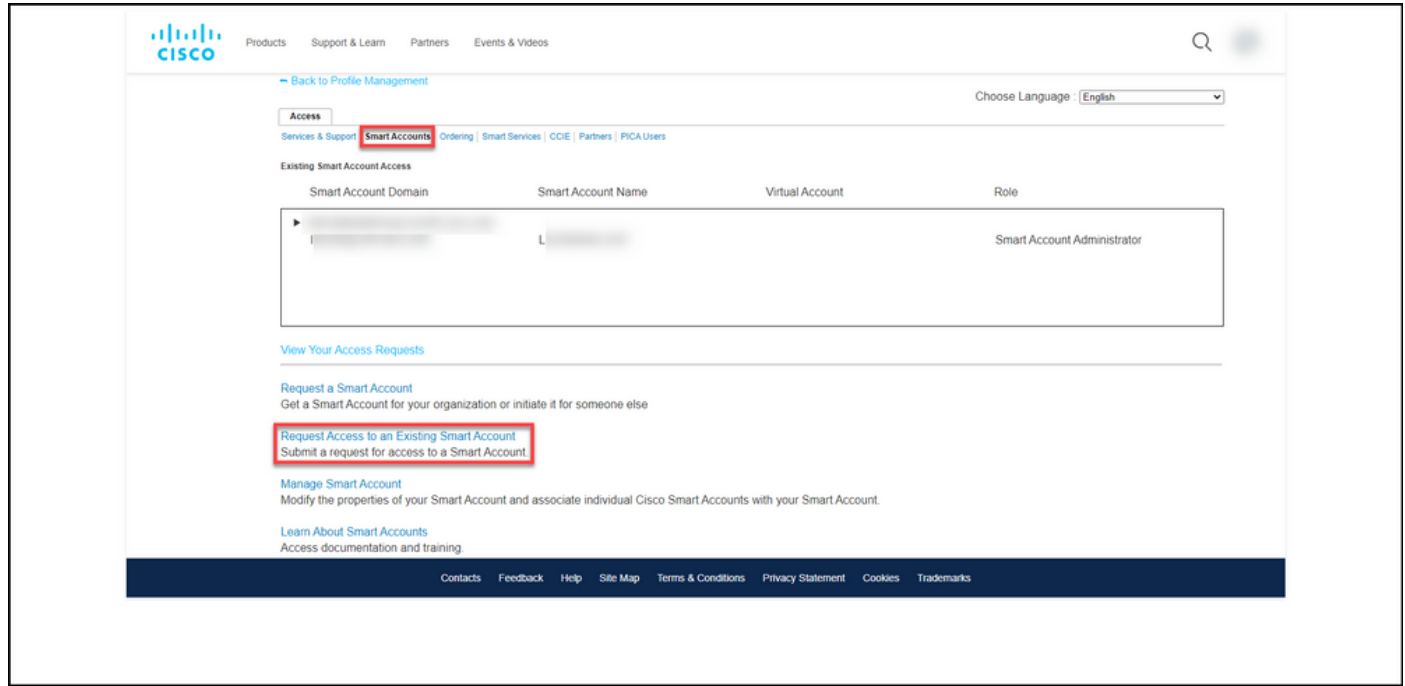

#### 步驟5:

在請求訪問現有智慧帳戶頁面的配置檔案部分中,確保您的配置檔案資訊正確。在智慧帳戶域識別 符號部分的帳戶域識別符號欄位中,輸入您需要訪問的帳戶域識別符號。按一下「Submit」。

步驟結果:系統顯示Reason For Request字段。

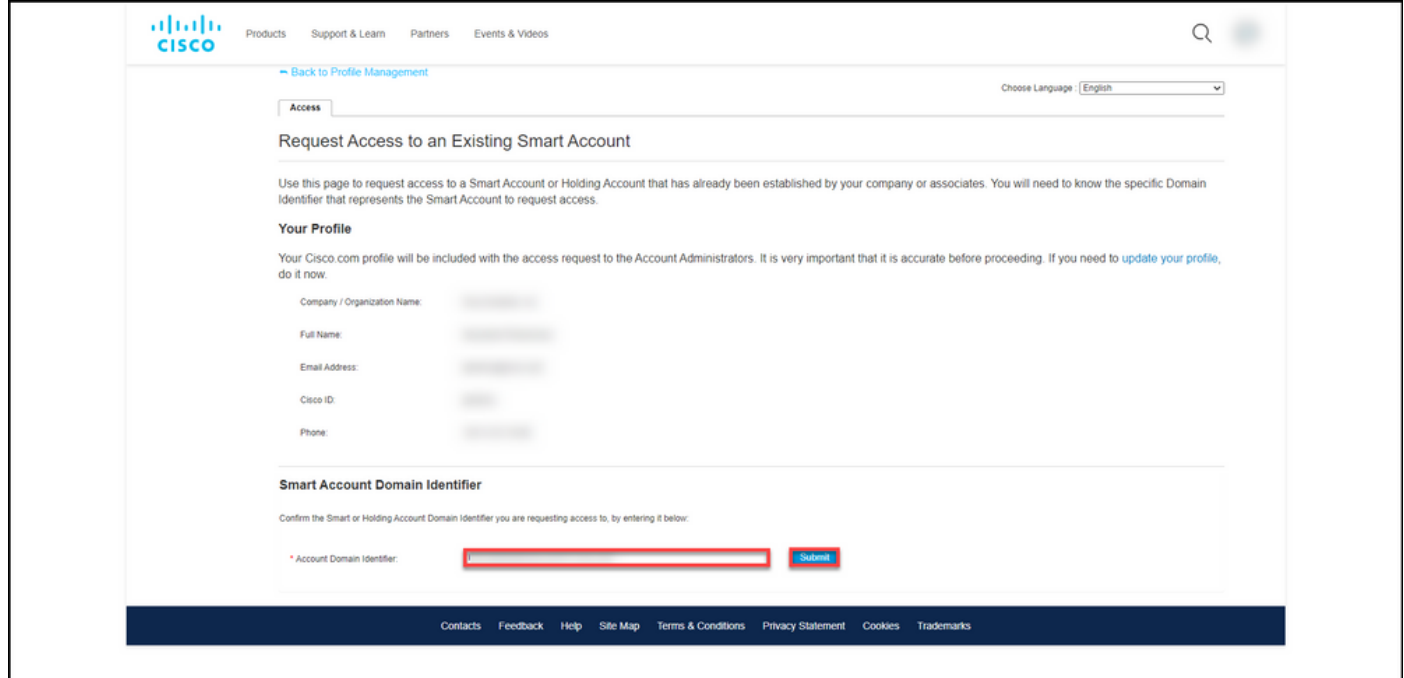

#### 步驟6:

在Reason For Request欄位中,輸入請求訪問智慧帳戶的原因。按一下「Send Request」。

步驟結果:系統顯示一條通知消息,確認您的訪問請求已傳送。

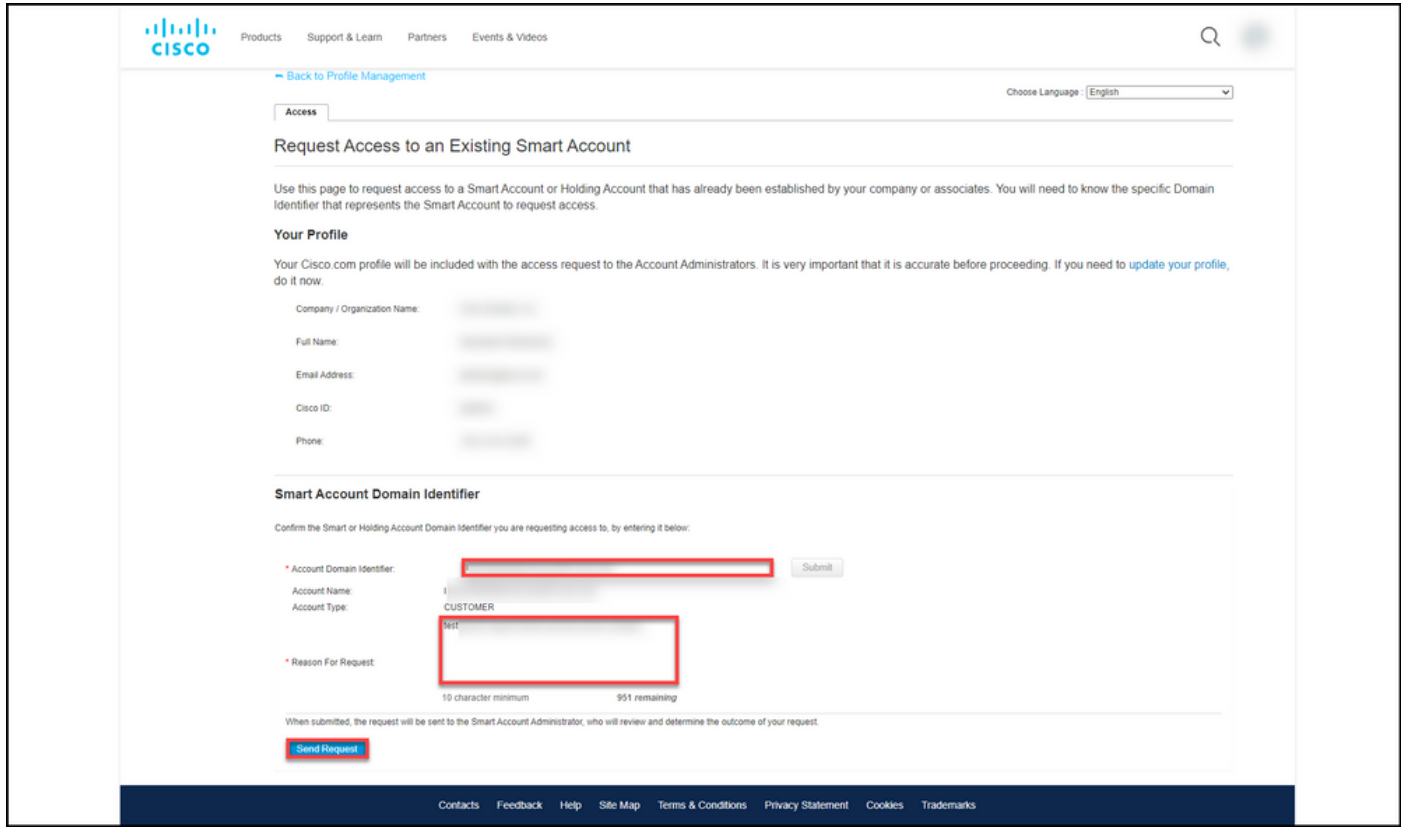

#### 第7步:

在通知消息中,按一下您的訪問請求以跟蹤您的訪問請求。

步驟結果:系統顯示服務和支援頁籤,您可以在其中檢視訪問請求的狀態。

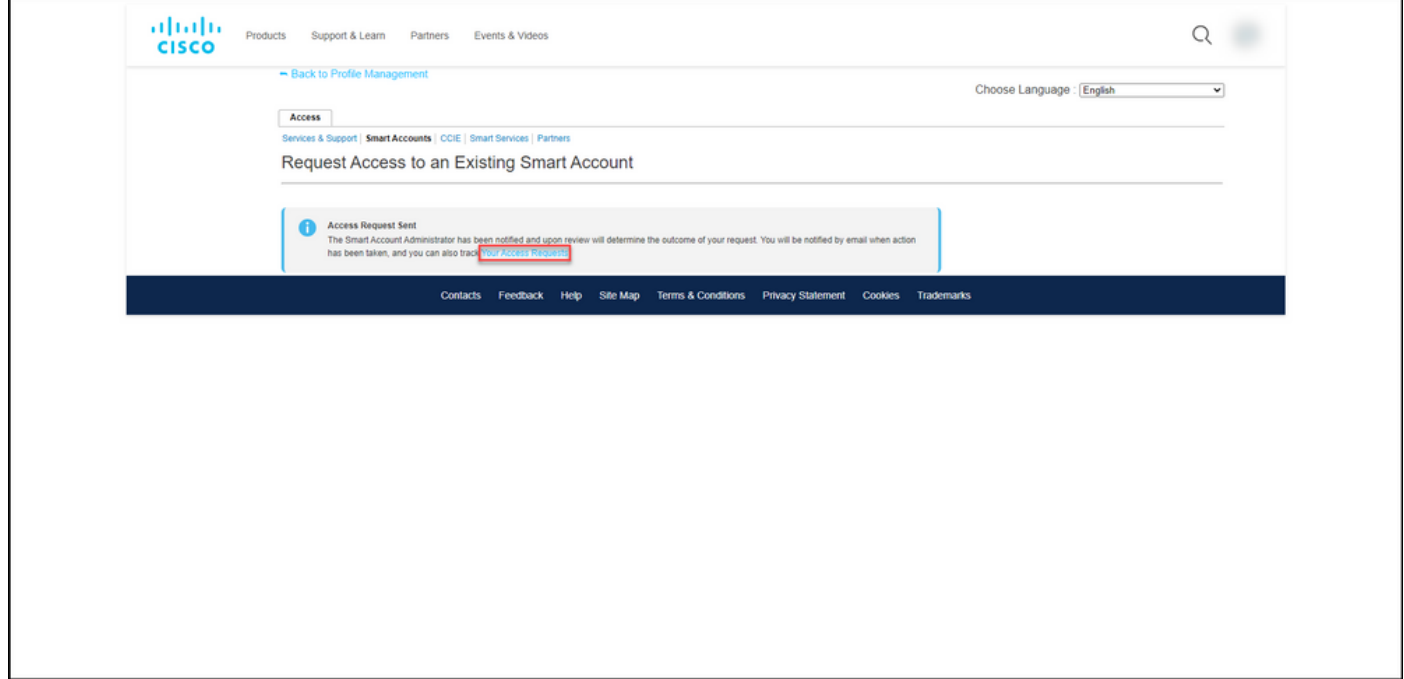

#### 步驟8:

在Service & Support頁籤的Your Access Requests頁籤上,您可以在Status列中檢查您的訪問請求 的狀態,或按一下傳送提醒 傳送提醒 在Actions列中,以防您的請求處於Pending狀態幾天。

注意:傳送訪問請求後,智慧帳戶管理員會收到該請求,然後他們批准或拒絕該請求。您將收

到有關智慧帳戶管理員操作的確認電子郵件。如果您沒有收到電子郵件,則智慧帳戶管理員尚 未對訪問請求執行操作,您可以向他們傳送提醒。或者,如果您知道您請求訪問的帳戶的智慧 帳戶管理員是誰,可以直接聯絡他們,讓他們對您的訪問請求執行操作。如果您不熟悉智慧帳 戶管理員,且您的訪問請求處於Pending狀態(儘管您向智慧帳戶管理員傳送了提醒),則可 以在支援案例管理器[\(SCM\)中開啟案例。](https://mycase.cloudapps.cisco.com/case)

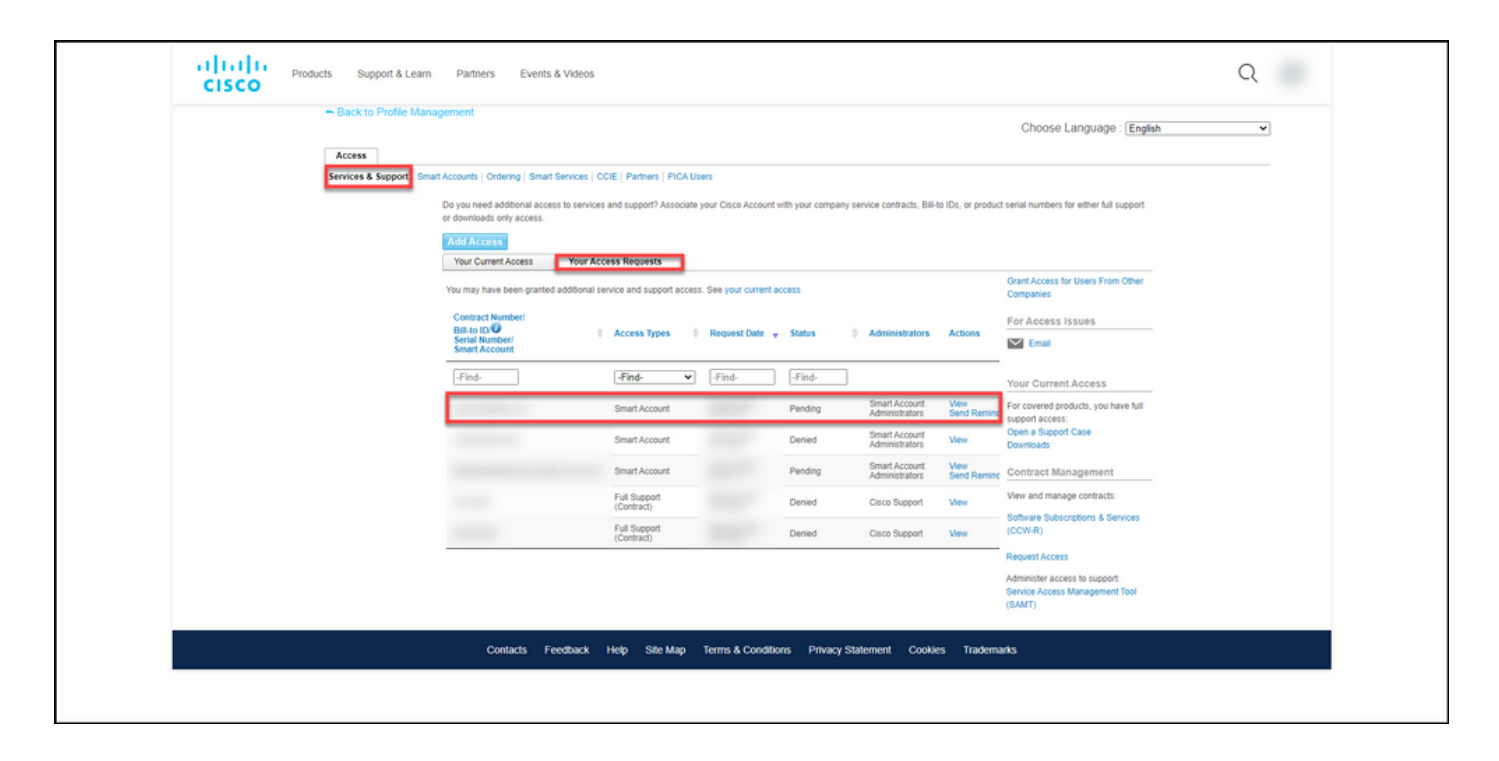

### 疑難排解

如果在要求存取智慧帳戶時遇到問題,請在[支援案件管理器\(SCM\)中](https://mycase.cloudapps.cisco.com/case)開啟案件。

# 相關資訊

[如何批准或拒絕智慧和虛擬帳戶訪問請求](/content/en/us/support/docs/licensing/common-licensing-issues/how-to/lic217272-how-to-approve-or-decline-a-smart-and-vi.html)